## **Add new Contacts+ contacts as AMPED Leads**

Zapier allows you to automatically send new Contacts+ contacts into AMPED as leads. Use the template to get started!

## **Getting Started:**

To use this template, you will need the following:

- Zapier Account
- Contacts+ Account
- AMPED Account

## **How to Setup the Template:**

Click the "Use this Zap" button next to the template Name "Add new Google Contact contacts as AMPED leads" to begin configuration of the template.

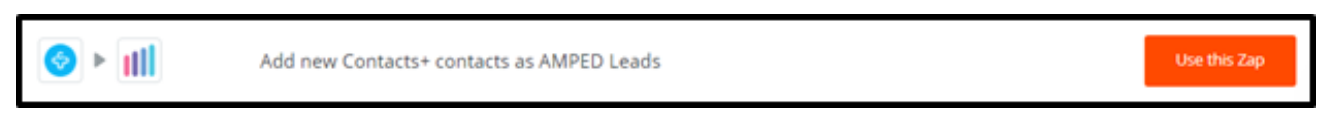

The Contacts+ Trigger "New Contact" will automatically be selected for this zap. Click "Continue" to move onto the next step.

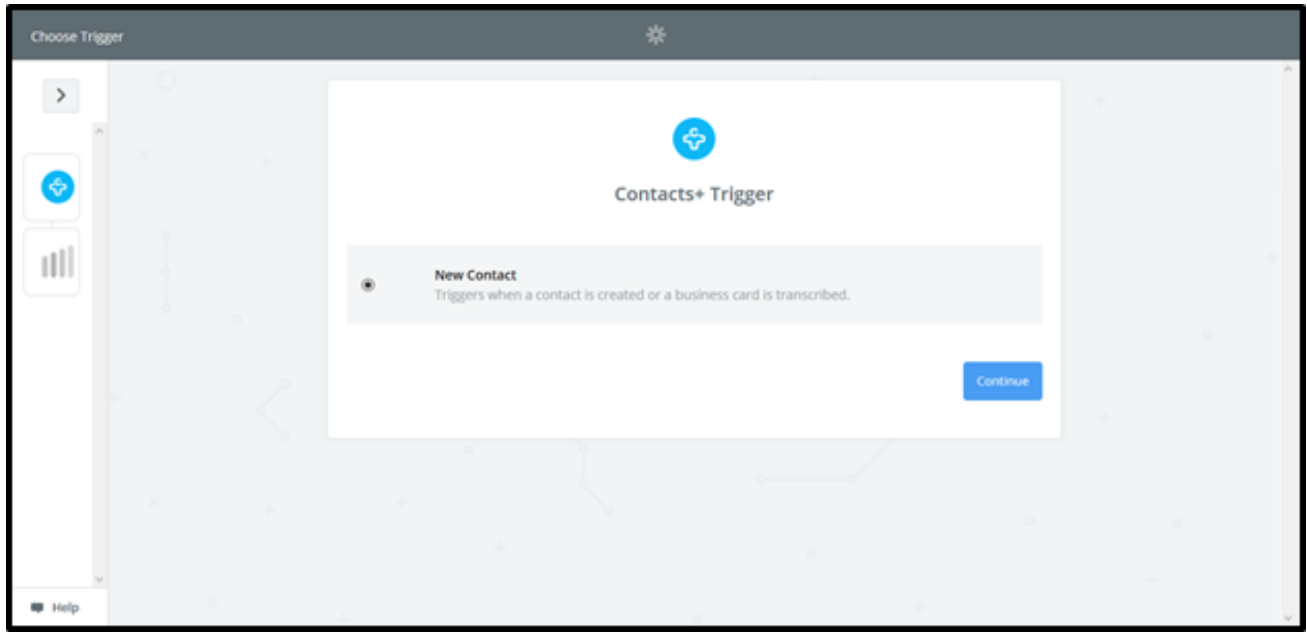

Once the trigger has been selected, you must connect your Contacts+ account. Clicking "Connect an Account" will populate a new window where you will enter your Google account information. If the window does not appear, check your browser pop-up settings.

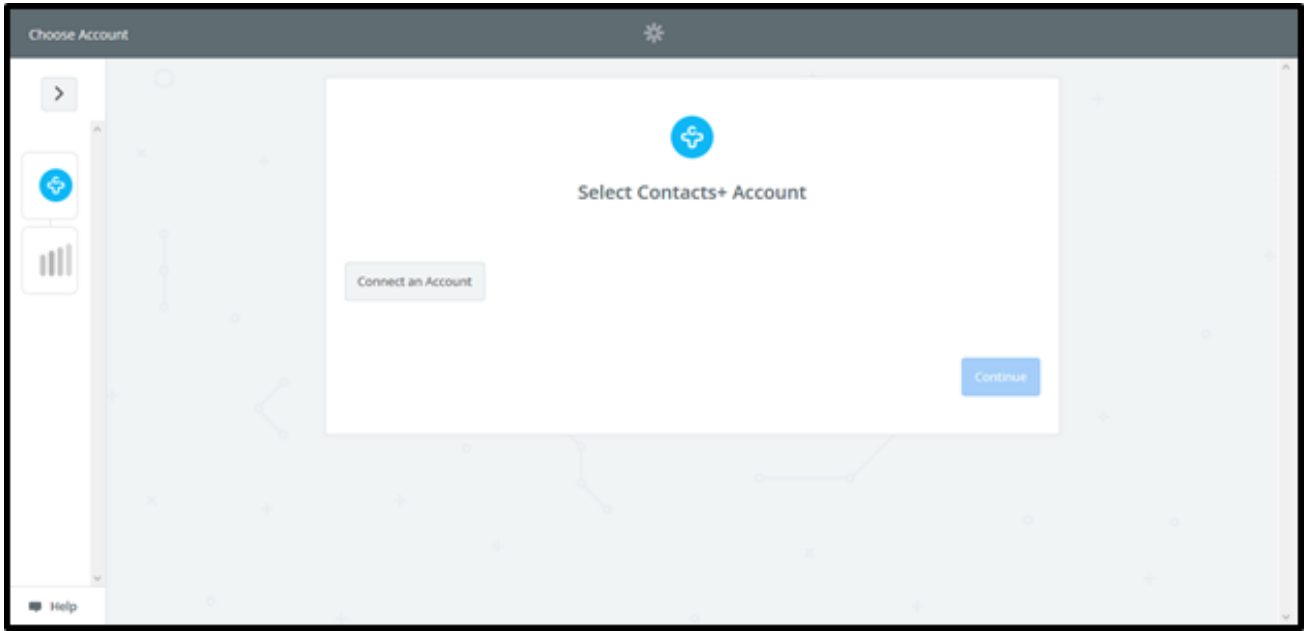

You will be asked to enter your Contacts+ email and password. Click "Log in" after having entered your credentials.

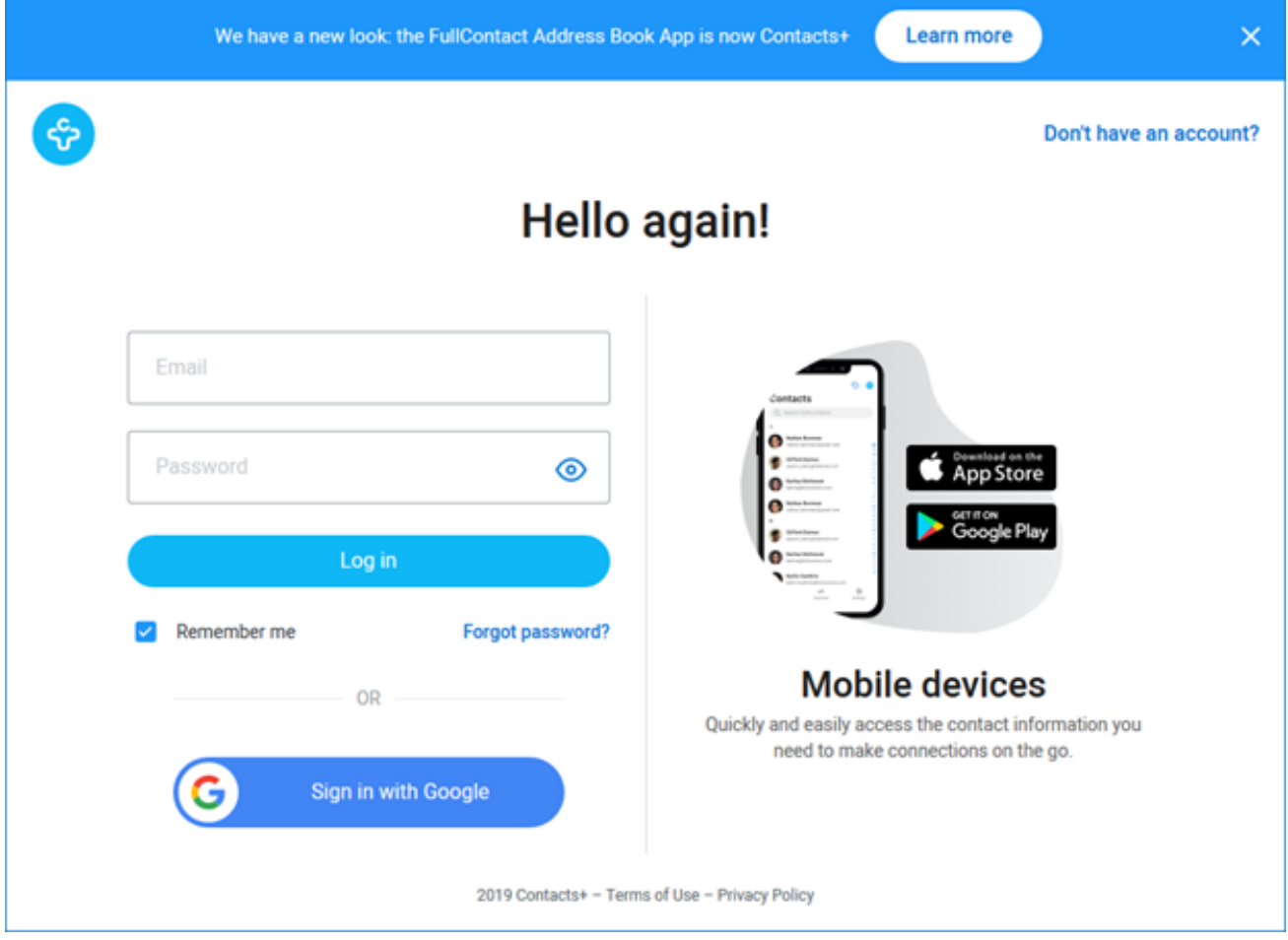

Next you will need to allow you access your Contacts+ data. Click "Authorize" to grant this permission and finalize your account connection.

![](_page_2_Picture_0.jpeg)

You may test your account connection by clicking "Test" next to the account. If successful, you will see a green "Success!" notification. Click "Save + Continue" to move onto the next step.

![](_page_2_Picture_44.jpeg)

Zapier allows you to choose if it should look for specific contacts in your Contacts+ account by selecting a specific Team or Tag. This is an optional step so if you want Zapier to find all new contacts in Contacts+, leave these options blank. If you do not see the Team and Tags options, click "Show advanced options". Click "Continue" to move onto the next step.

![](_page_3_Picture_15.jpeg)

Zapier will now look for a sample contact for to test this zap. If you do not have any contacts to use as a sample, you may use one of the default samples. Once a sample is selected, click "Continue".

![](_page_3_Picture_16.jpeg)

Now we will choose the AMPED Action for this zap. The action "Create Lead" will automatically be selected for this template. Click "Continue" to move onto connecting your AMPED account.

![](_page_4_Picture_0.jpeg)

Any AMPED accounts you have already connected in Zapier will be available on this page. If you have not connected an AMPED account or wish to connect another, click "Connect an Account".

![](_page_4_Picture_25.jpeg)

A new window will pop-up for you to enter your AMPED username and Password. Once your credentials are entered, click "Yes, Continue" to authenticate.

![](_page_5_Picture_9.jpeg)

When your account has connected you will see a green "Success!" notification. Click "Save + Continue" to move onto the next step.

![](_page_5_Picture_10.jpeg)

Now you must select which fields to map from Contacts+ to AMPED. Click on "Show advanced options" to see all available fields to select.

![](_page_6_Picture_12.jpeg)

Every owner within your AMPED site will be available to select unless other permissions have been established. Select the owner you want the new leads to be assigned to and then map the remaining fields below.

![](_page_6_Picture_13.jpeg)

Map the remaining fields and then click "Continue" to move onto the next step.

![](_page_7_Picture_16.jpeg)

You will now be prompted to send a test lead into AMPED to ensure the zap is working as expected. Click "Send Test To AMPED" to run this test. If you do not wish to run the test, click "Skip Test".

![](_page_8_Picture_7.jpeg)

If the test is successful, you will see a green banner stating the test lead was sent to AMPED. You may also check in your AMPED account for the new lead. Click "Finish" to finalize this zap.

![](_page_9_Picture_7.jpeg)

Congratulations! You have now configured your Contacts+-AMPED zap! Now you can automatically add new Leads in AMPED from new Contacts+ contacts.

![](_page_10_Picture_1.jpeg)